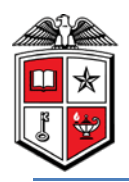

# TTUHSC Online Contract Accounts Receivable

The Contracts Accounts Receivable system is a component of the Contracting Website which contains the systems noted below:

- Contract Database
- Contract Accounts Receivable
- Cash Receipts (Link)

All three systems are interfaced and reporting reflects activity in all three systems.

**All revenue contracts must first be entered in the Contract Database system and then the revenue for revenue contracts must be recorded in the Contract Accounts Receivable system.**

After a **revenue** contract has been entered in the Contract Database, you must enter the accounts receivable and record the revenue in the Contract AR system. The contract accounts receivable / revenue entry is required for all revenue contracts. The Contract Accounts Receivable system provides aging and reporting to help you with contract revenue management.

The online **Contract Accounts Receivable** system is available from the main Contracting web site at: [https://www.fiscal.ttuhsc.edu/contracting.](https://www.fiscal.ttuhsc.edu/contracting) The system can also be accessed from the WebRaider portal > F&A Work Tools tab > Contracting > Contract Database.

This document and an online video tutorial are available by clicking on "**Help**" in the menu bar on the left side of the page.

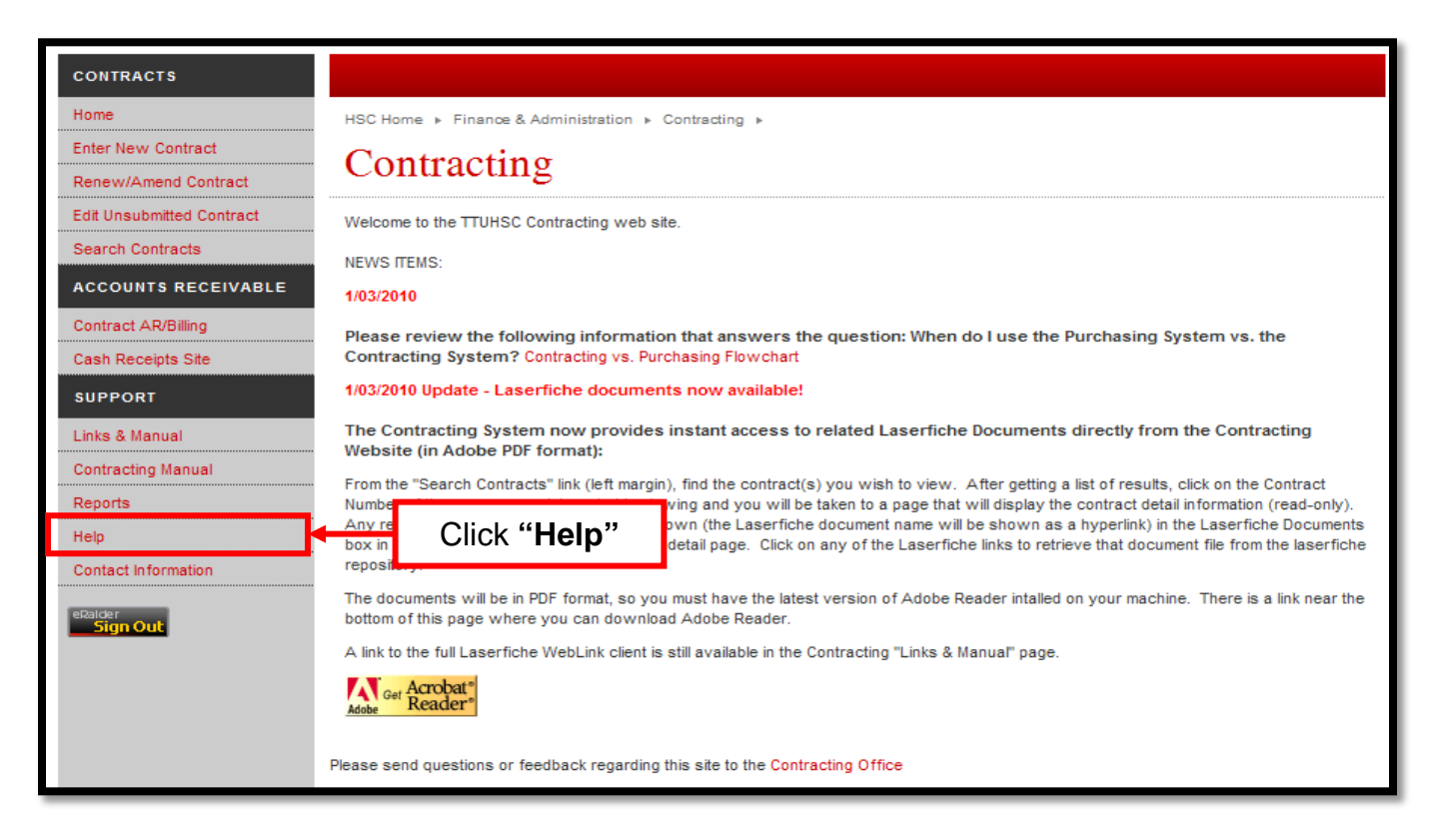

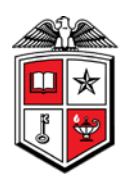

# **Process Outline:**

# **Enter Accounts Receivable and Record Revenue:**

Click on **"Contract AR/Billing"** in the menu bar on the left. You will be asked to sign in using your eRaider name and password.

Your default department will populate in the Department field and all contracts held by this department will populate below. If you wish to enter accounts receivable and revenue for a different department you can select the department from the drop down department list. After selecting the department, click **"Show"** and all contracts for the selected department will populate.

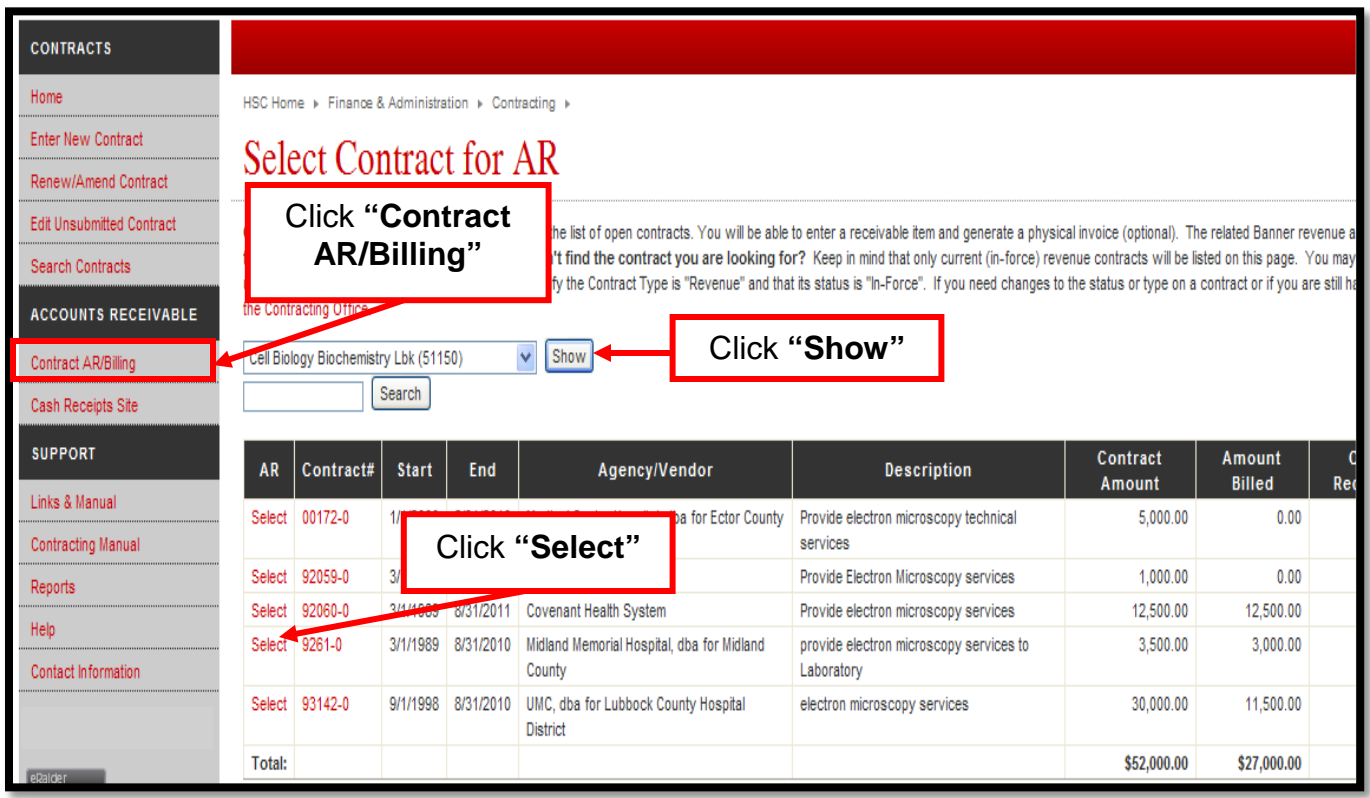

To view contract details, click on the contract number in the **"Contract #"** column.

Select the revenue contract to enter accounts receivable and record revenue by clicking on **"Select"** in the **"AR"** column to the left of the desired contract.

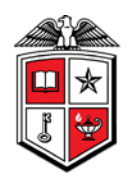

To create a new accounts receivable item, click on "**Create New AR"**.

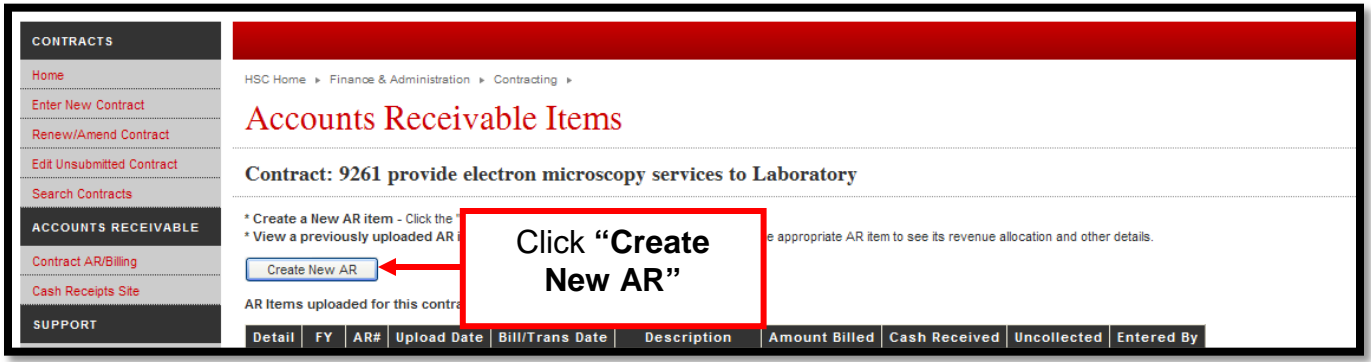

- 1. Enter the accounts receivable description in the **"Description"** field. This field is limited to 30 characters.
- 2. Enter the accounts receivable amount in the **"Total this Bill"** field.
- 3. Enter the accounts receivable date in the **"Billing Date"** field.
- 4. Enter the **"Fund"**, **"Organization"** and **"Program"** codes in their respective fields. The **"Revenue Account"** code will default based on the type of contract that was entered in the Contract Database system.
- 5. When all fields are complete, click **"Add"**.

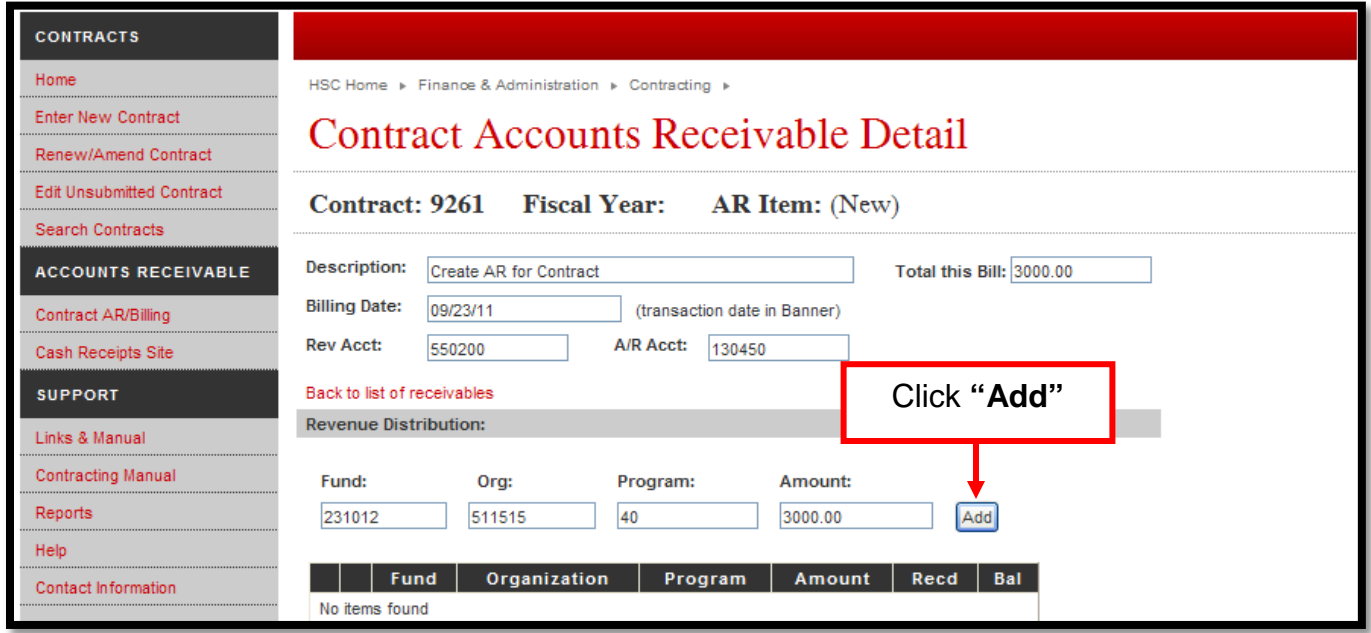

Verify that the information you entered is correct. If you need to make a change, click **"Edit"** and you will be able to make any necessary changes. To remove the account receivable that you created, click **"Delete"**. When you have determined the information is correct, click **"Save & Upload this AR"**.

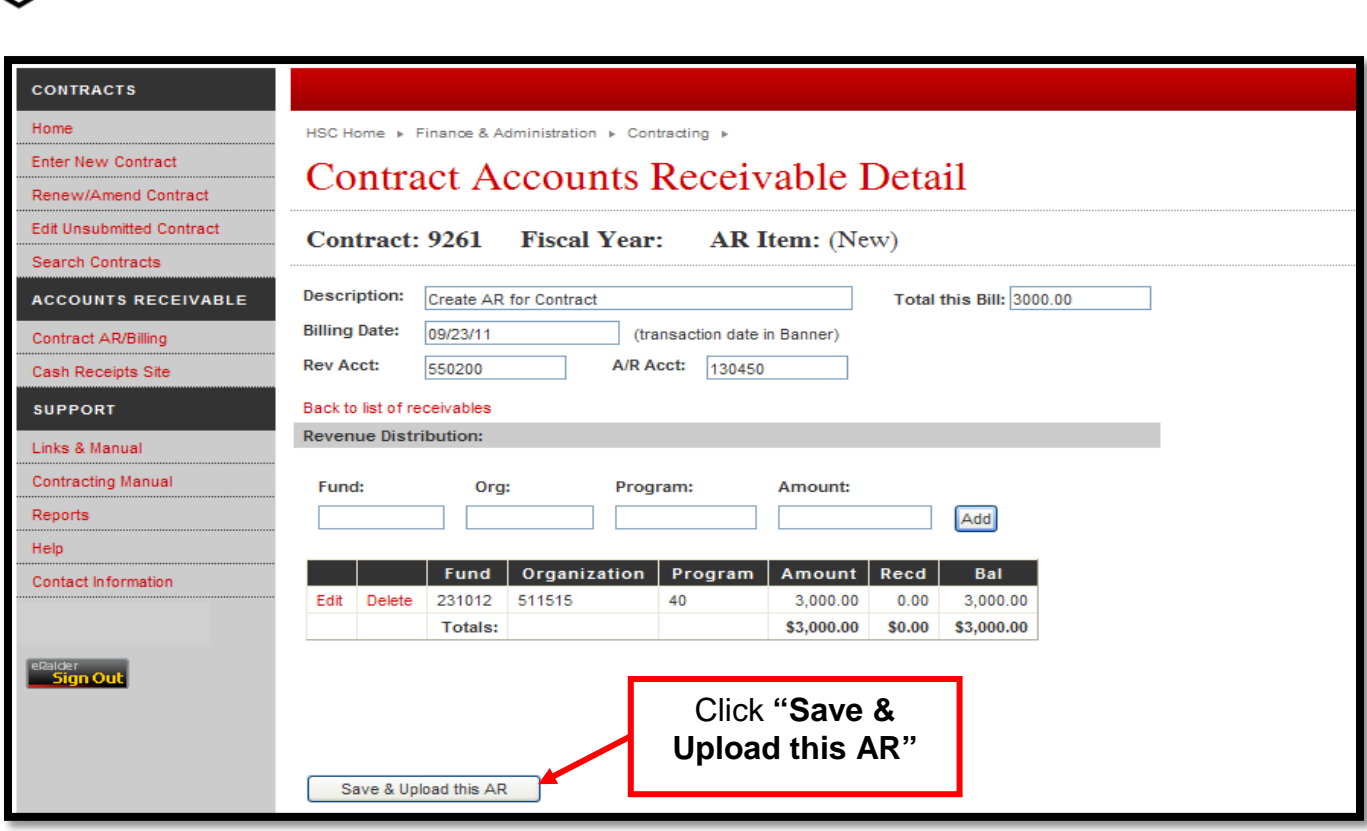

From this screen you can **"View"** the AR that you created.

After you save and upload the Accounts Receivable that you created, the transaction will upload to Banner and you will see the revenue reflected in your Cognos reports the next day. The contract number will be in the document reference field in your reports.

To view the Accounts Receivable detail click **"View"** in the **"Detail"** column.

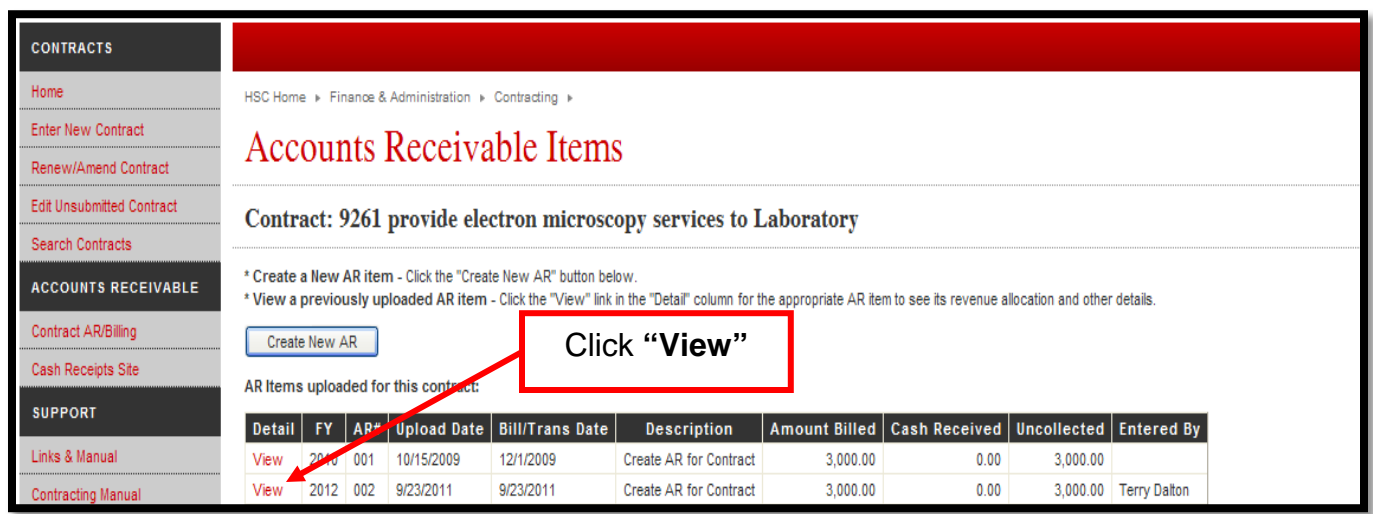

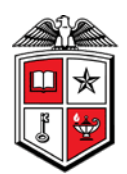

The **"Contract Accounts Receivable Detail"** page will show the **"Amount"** recorded, the **"Balance"** of the Accounts Receivable for this contract, and the **"Cash Receipts to date"**.

If you have a deposit you need to record for this AR, you can access the Cash Receipts Site by clicking on **"Create Cash Receipt for this item"**. See the Help Document in the Cash Receipts Site for information about the Cash Receipts System. You can generate and print a physical invoice by clicking on **"Create Invoice"**.

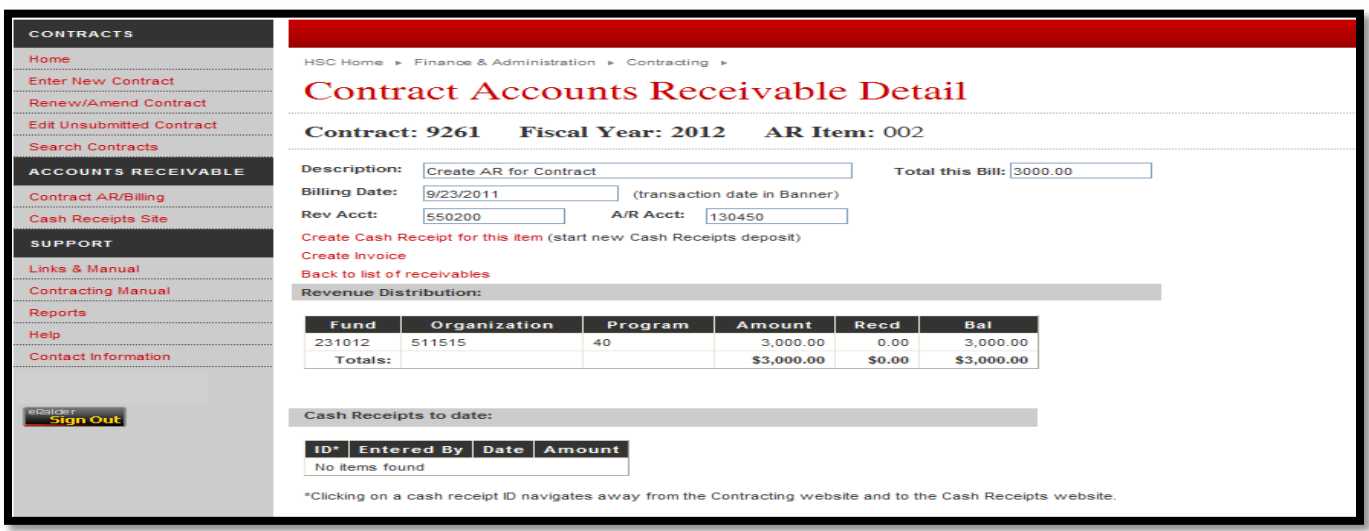

## **Using the Contract AR Search Features:**

To view the Accounts Receivable for any contract, click **"Contract AR/Billing"** from the menu bar on the left side of the page. Contracts for your department will default into the viewing area or you may use the **"Search"** feature to search for the contract. Click **"Select"** beside the contract that you wish to view.

| <b>CONTRACTS</b>                            |                                                                                                    |                                               |                              |            |                                                       |  |                                                                                                    |                    |                                |    |
|---------------------------------------------|----------------------------------------------------------------------------------------------------|-----------------------------------------------|------------------------------|------------|-------------------------------------------------------|--|----------------------------------------------------------------------------------------------------|--------------------|--------------------------------|----|
| Home                                        | HSC Home ▶ Finance & Administration ▶ Contracting ▶                                                                                                    |                                               |                              |            |                                                       |  |                                                                                                    |                    |                                |    |
| <b>Enter New Contract</b>                   | <b>Select Contract for AR</b>                                                                                                    |                                               |                              |            |                                                       |  |                                                                                                    |                    |                                |    |
| Renew/Amend Contract                        |                                                                                                    |                                               |                              |            |                                                       |  |                                                                                                    |                    |                                |    |
| <b>Edit Unsubmitted Contract</b>            | <b>Click "Contract</b><br><b>Contract AR/B</b><br>acts. You will be able to enter a receivable item and generate a physical invoice (optional). The related Banner revenue a |                                               |                              |            |                                                       |  |                                                                                                    |                    |                                |    |
| <b>Search Contracts</b>                     |                                                                                                    | transactions<br>AR/Billing"<br>using the Sean |                              |            |                                                       |  | t you are looking for? Keep in mind that only current (in-force) revenue contracts will be listed on this page. You may<br>s is "Revenue" and that its status is "In-Force". If you need changes to the status or type on a contract or if you are still h |                    |                                |    |
| <b>ACCOUNTS RECEIVABLE</b>                  | the Contracting                                                                                                    |                                               |                              |            |                                                       |  |                                                                                                    |                    |                                |    |
| Contract AR/Billing                         | Show<br>Business Affairs Lbk (20110)<br>$\vee$<br>Click "Select"                                                                                                    |                                               |                              |            |                                                       |  |                                                                                                    |                    |                                |    |
| Cash Receipts Site                          |                                                                                                    |                                               | Search                       |            |                                                       |  |                                                                                                    |                    |                                |    |
| <b>SUPPORT</b>                              | <b>AR</b>                                                                                                    | Contract#                                     | <b>Start</b>                 | End        | Agency/Vendor                                         |  | <b>Description</b>                                                                                                    | Contract<br>Amount | <b>Amount</b><br><b>Billed</b> | Re |
| Links & Manual<br><b>Contracting Manual</b> | Select                                                                                                    | 05379-0                                       | <b>BP</b> <sub>-1</sub> 2005 | 9/30/2011  | US Army Center for Health Care<br>Contracting         |  | "Educational Service Agreement" No.<br>W81K04-05-H-00                                                                                                    | 0.00               | 20.496.00                      |    |
| Reports                                     | Select                                                                                                    | 106125-0                                      | 12/2/2005                    | 8/31/2014  | US Dept of the Army - Center for Health<br>Care Contr |  | "Educational Service Agreement" W81K04-<br>05-H-0264.                                                                                                    | 99,999.00          | 62,308.00                      |    |
| Help<br>Contact Information                 | Select                                                                                                    | 98983-1A                                      | 11/1/2003                    | 10/31/2011 | University of Texas Medical Branch                    |  | "Educational Experience Program<br><b>AFFILIATION AGREEM</b>                                                                                                    | 0.00               | 0.00                           |    |

*TTUHSC Finance Systems Management [5]*

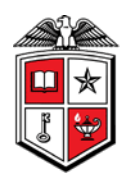

All of the **"Accounts Receivable Items"** for this contract will display. Since the Contract AR system interfaces with the Cash Receipt system, any receipts recorded for this contract will also be displayed in the **"Cash Received"** column. If you wish to see the details of a receivable item, click **"View"** in the **"Detail"** column.

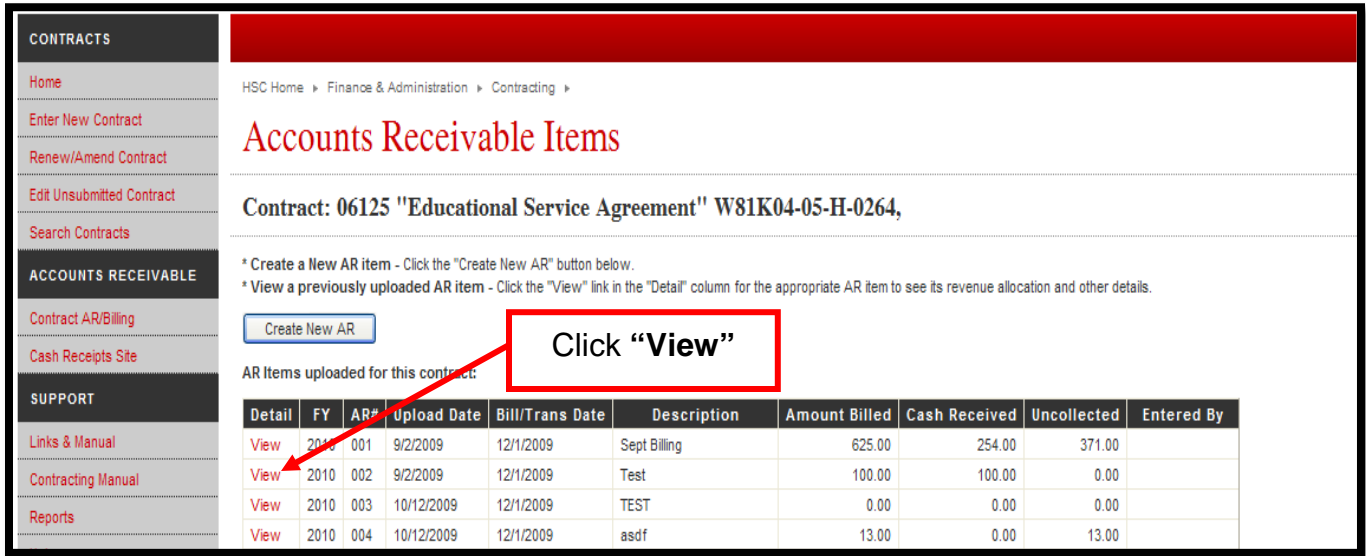

The **"Contract Accounts Receivable Detail"** page will display. The Detail page shows the **"Revenue Distribution"** and the **"Cash Receipts to date"**. To see the details of a Cash Receipt, click on the red **"ID #"** in the **"ID #"** column.

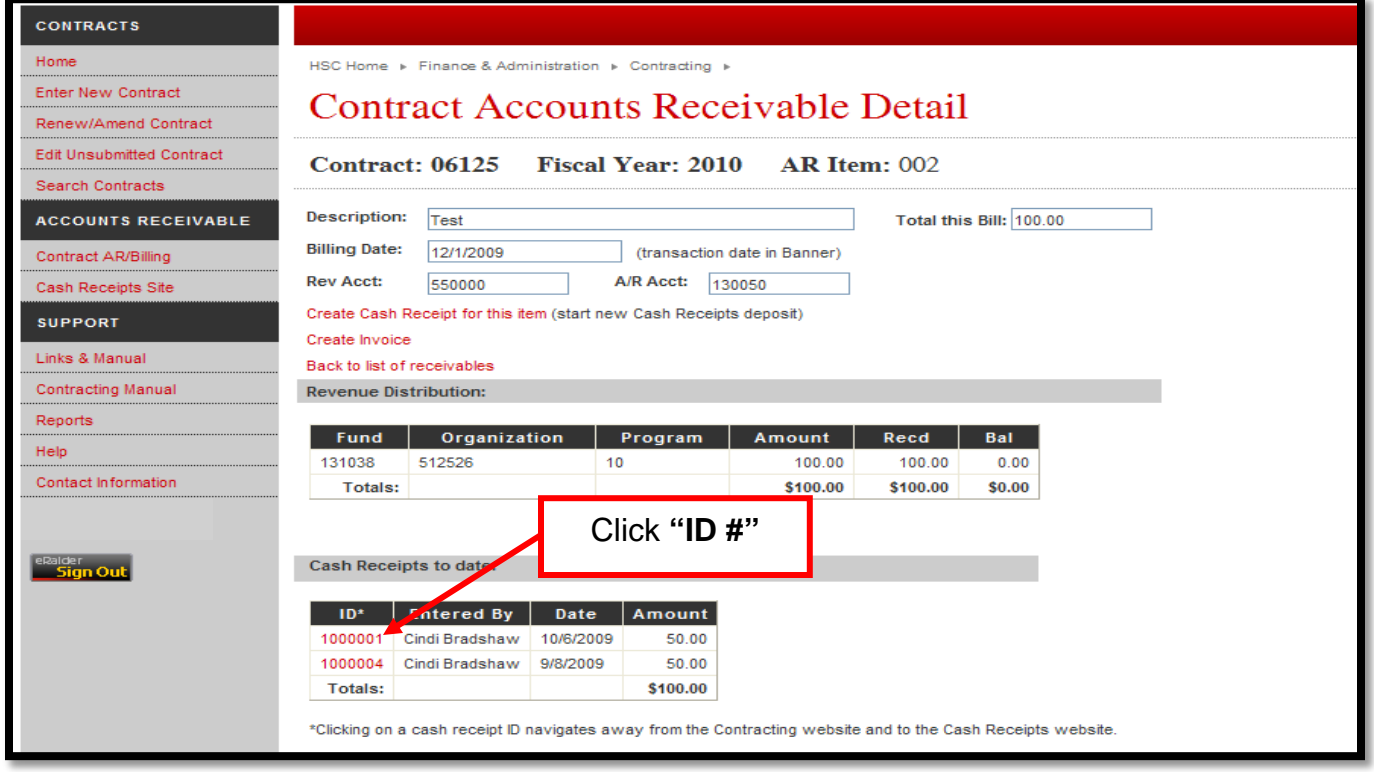

*TTUHSC Finance Systems Management [6]*

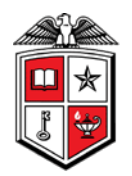

#### **Reports:**

To access available reports in the Contract AR/Billing system, click on **"Reports"** in the menu bar on the left side of the page.

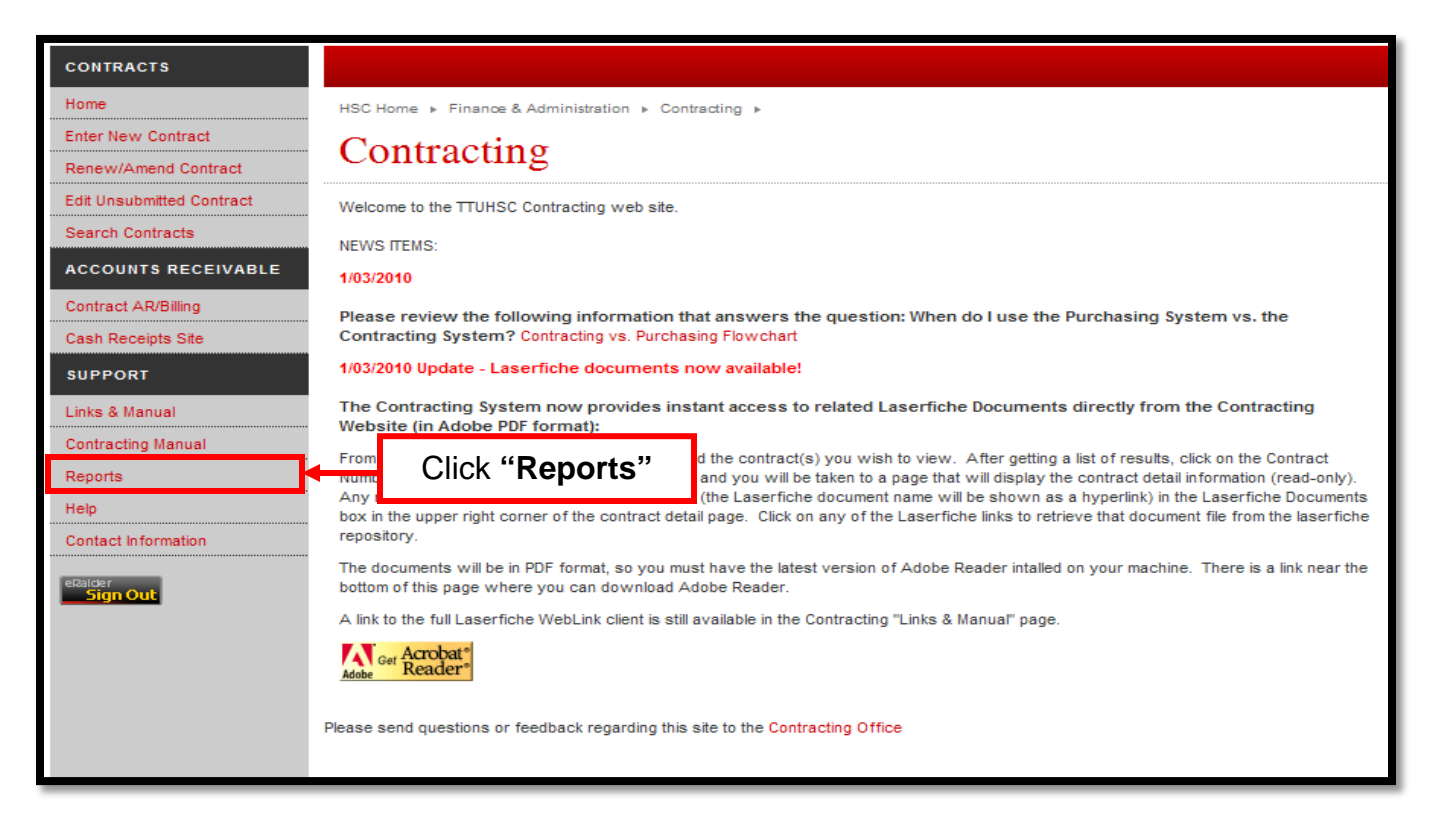

Click **"Search & View Contract Detail"**.

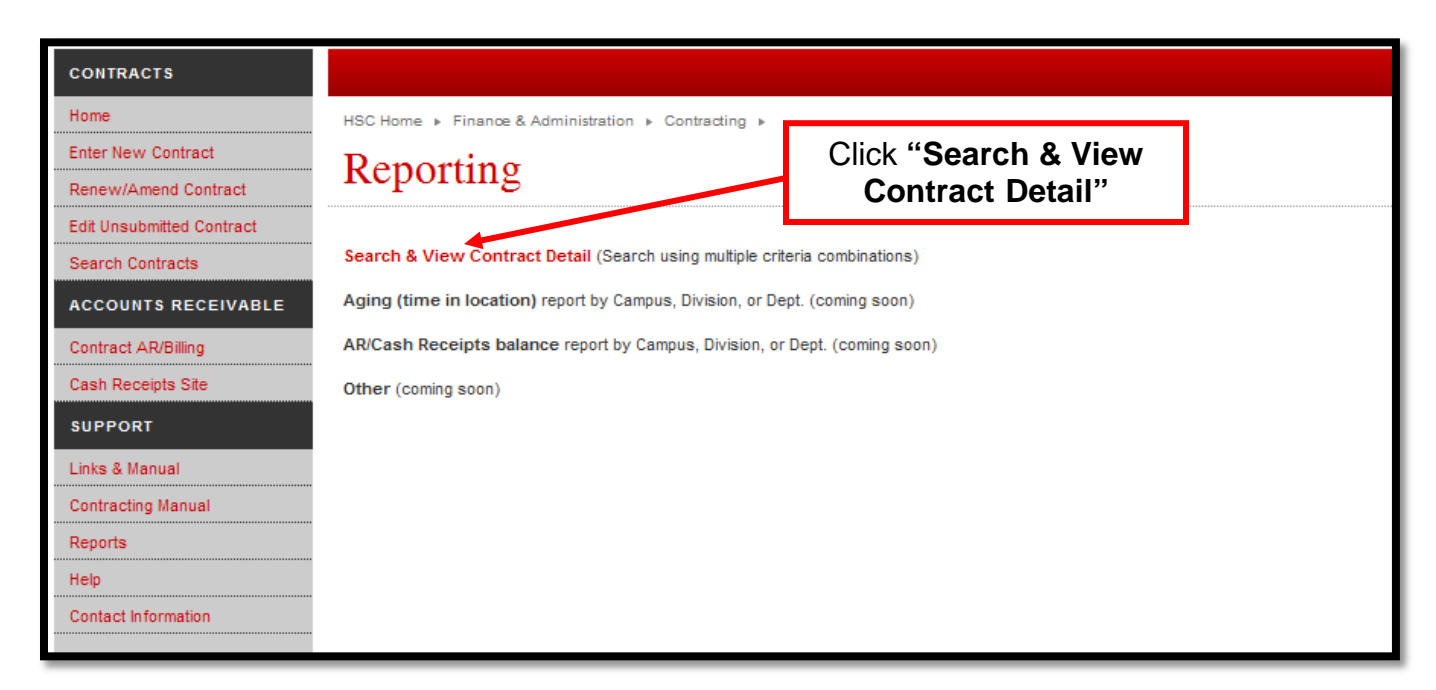

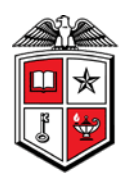

Choose or complete one or more criteria then click **"Search"**. You may use the percent sign (%) as a wildcard in the search criteria.

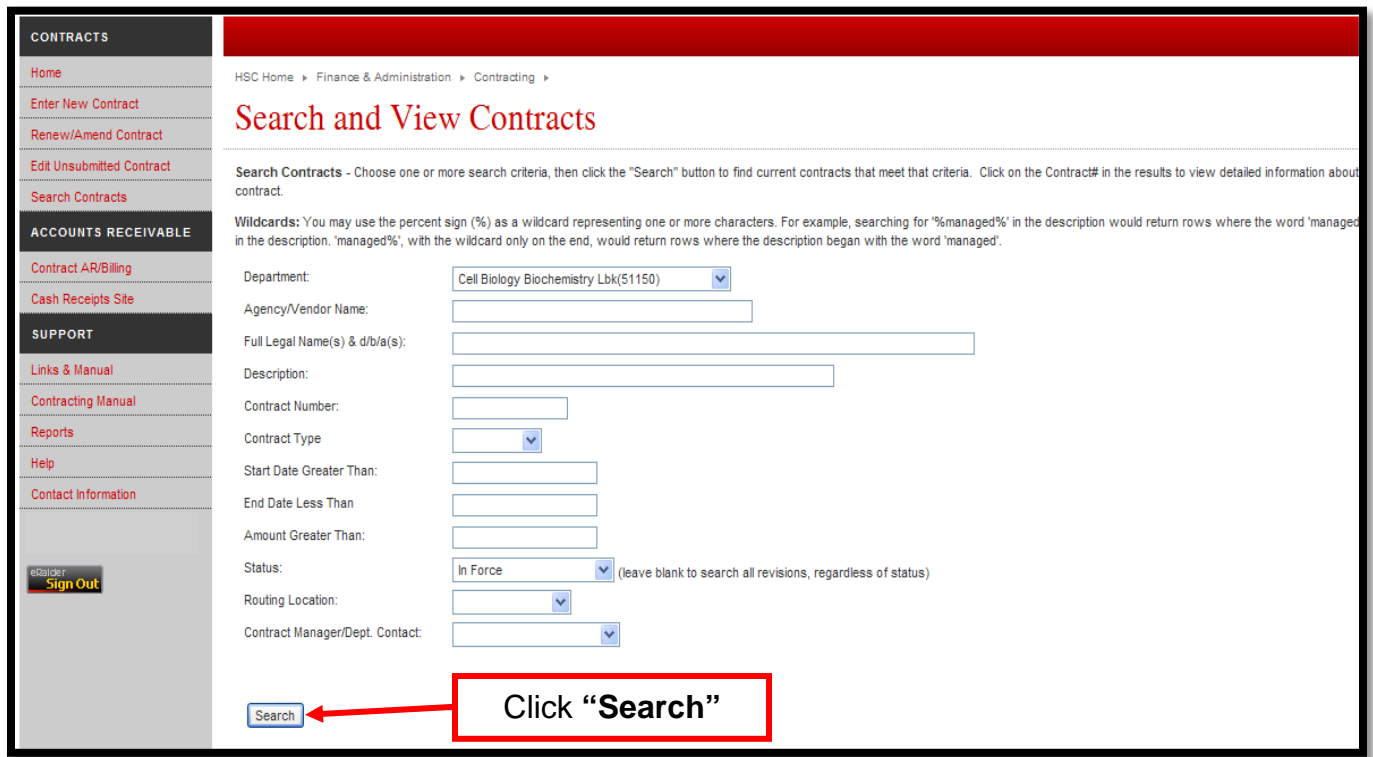

To select a contract to view, click on the red contract number in the **"Contract #"** field.

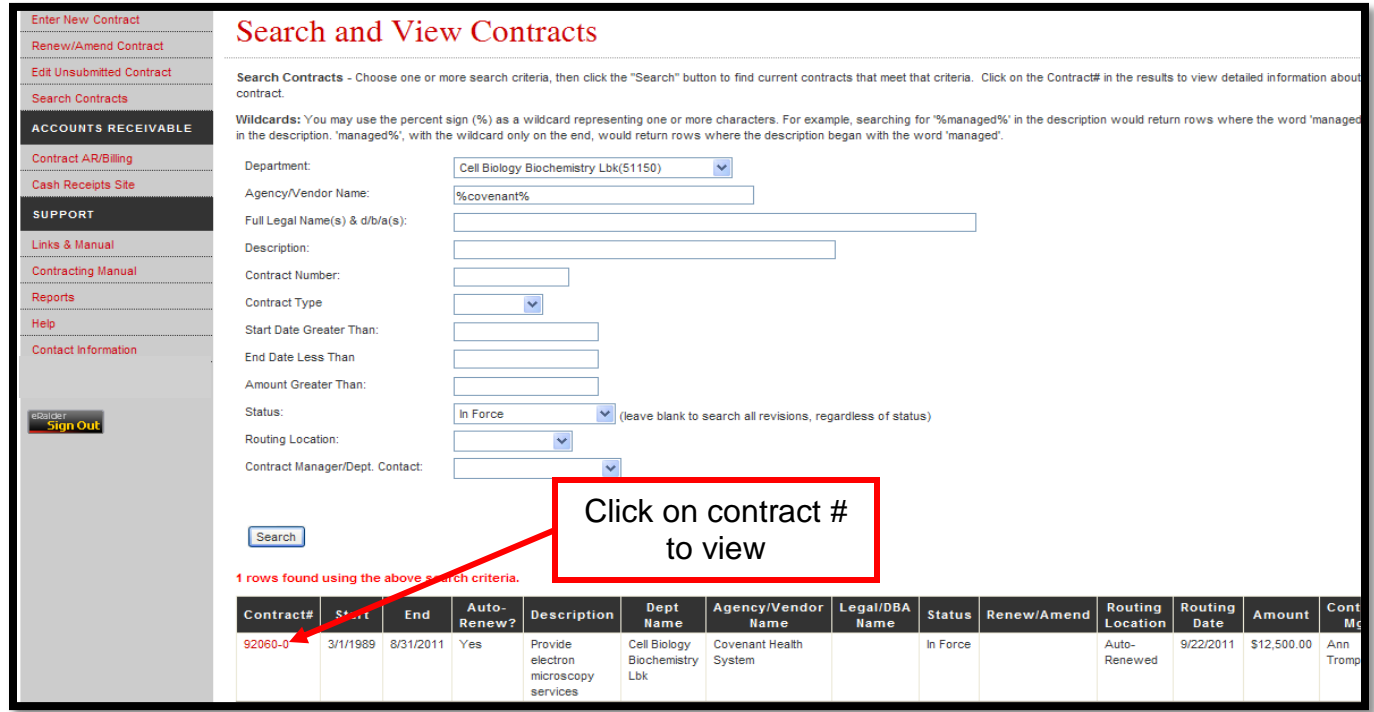

*TTUHSC Finance Systems Management [8]*

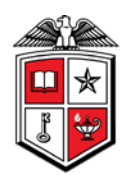

The **"Add/Edit Contract Information (Renewal)"** page will display. To complete this page, refer to the instructions at the top of the page that direct you to select the corresponding buttons at the bottom of the page.

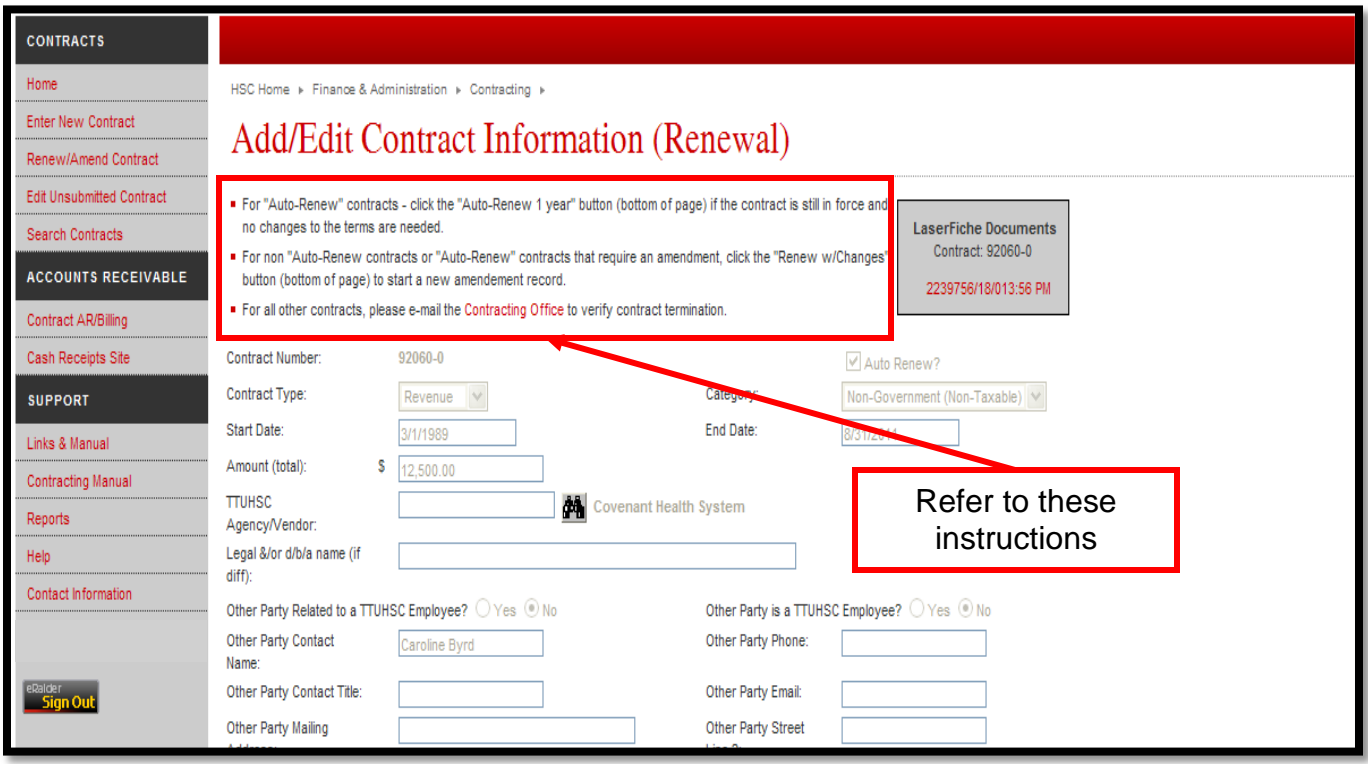

Select the appropriate button at the bottom of the page and the page will auto-refresh with the update. Click on the **"Generate Contract Detail Report"** link and a printable version of the contract information will display.

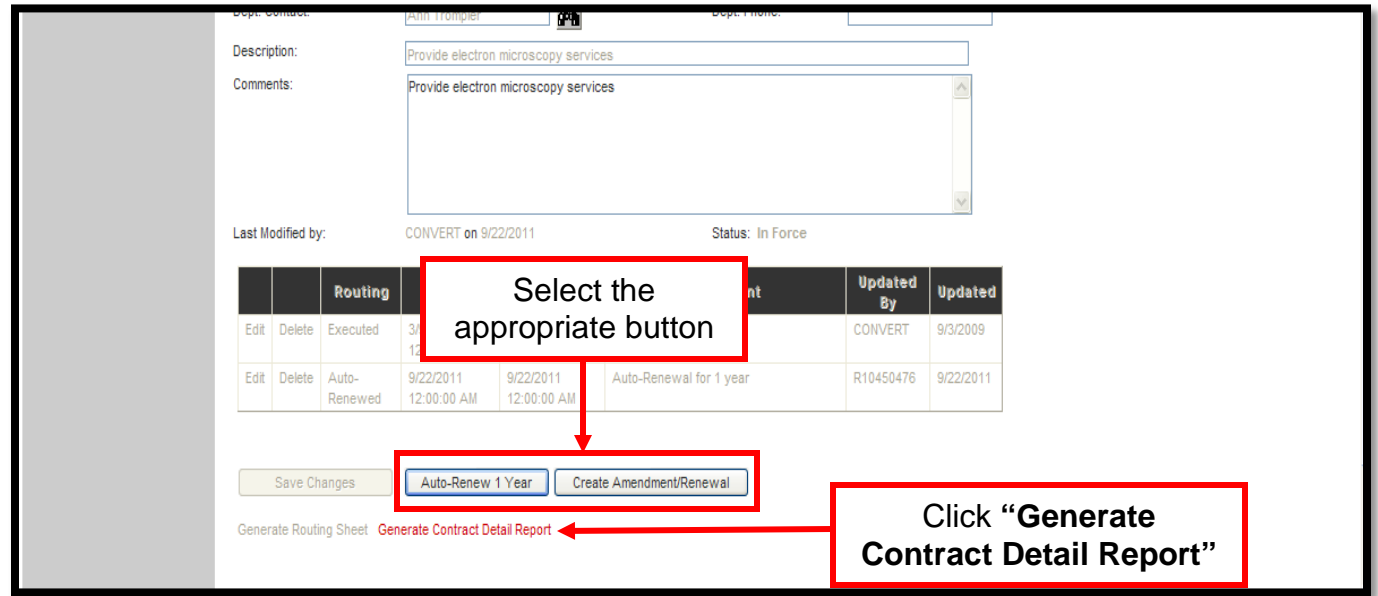

## *TTUHSC Finance Systems Management [9]*

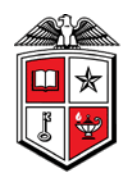

Contracting Office<br>Texas Tech University Health Sciences Center 3601 4th Street, STOP 6217 Lubbock, TX 79430-6217 806-743-1888 ext 234 and ext 237

#### Contract Number:

92060-0

#### Contract Detail Report

Last Modified on 8/28/2009 9:01:24AM - by CONVERT

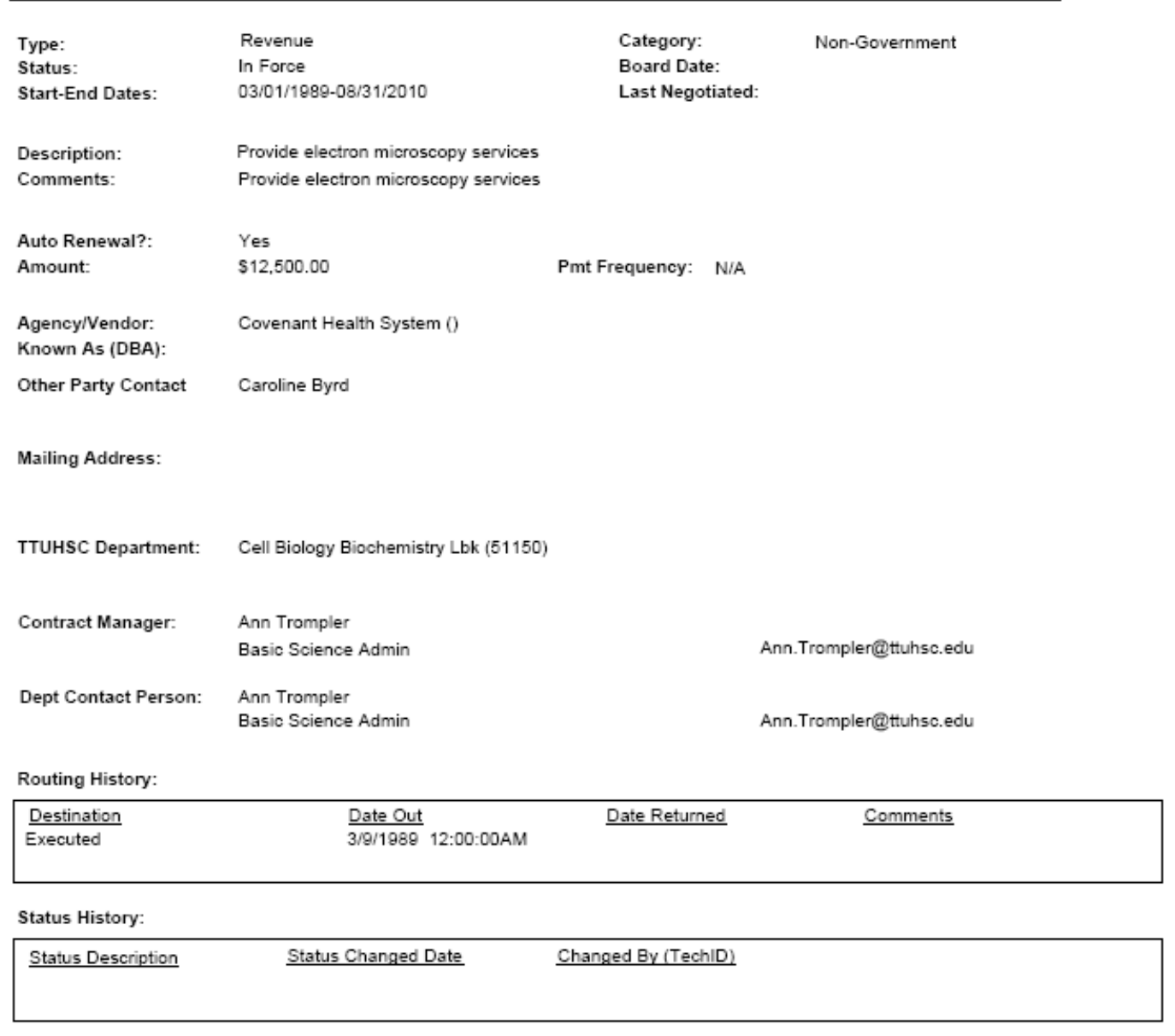

If you have questions about the Contract AR system, please contact Accounting Services at (806)743-7826 or Finance Systems Management at fsm@ttuhsc.edu.